# <u>Voice Editor pour S08</u> locle d'emploi

## **Contenu**

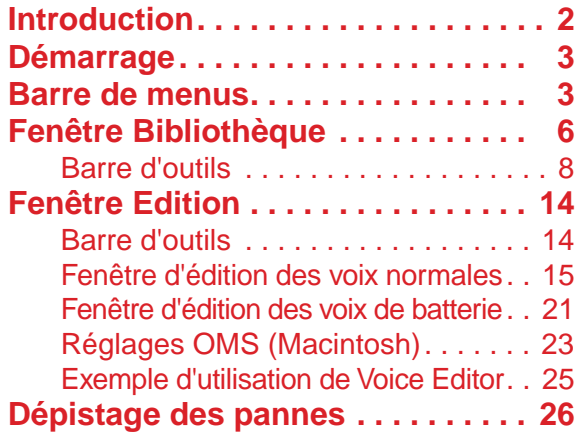

- Cliquez sur le texte en rouge pour atteindre la partie correspondante dans le manuel.
- Le copyright du logiciel et de ce mode d'emploi est la propriété exclusive de Yamaha Corporation.
- Toute copie du logiciel ou reproduction totale ou partielle de ce manuel, par quelque moyen que ce soit, sont expressément interdites sans l'autorisation écrite du fabricant.
- Yamaha n'offre aucune garantie quant à l'utilisation du logiciel et de la documentation et ne peut en aucun cas être tenu pour responsable des dommages éventuels résultant de l'utilisation de ce manuel et de ce logiciel.
- Toute copie des données de séquences musicales et/ou de fichiers audio numériques disponibles dans le commerce est strictement interdite, excepté pour un usage personnel.
- $OMS^{\circledR}$  et  $OMS^{\text{TM}}$  sont des marques de fabrique de Opcode Systems, Inc.
- Le nom des entreprises et des produits apparaissant dans ce mode d'emploi sont des marques de fabrique ou des marques déposées appartenant à leurs sociétés respectives.
- Les écrans illustrant ce mode d'emploi sont proposés à titre d'information et peuvent différer légèrement de ceux apparaissant sur votre ordinateur.

Ce mode d'emploi part du principe que vous êtes familiarisé à l'environnement Windows ou Macintosh. Si tel n'est pas le cas, veuillez vous reporter au mode d'emploi de votre logiciel Windows ou Mac OS avant d'utiliser l'Editeur de voix (Voice Editor).

Pour toute information sur la configuration matérielle requise, les interconnexions entre les périphériques et l'installation du logiciel Voice Editor, reportez-vous au « Manuel d'installation » ainsi qu'au mode d'emploi de l'appareil MIDI correspondant.

© 2002 Yamaha Corporation. Tous droits réservés.

## <span id="page-1-0"></span>**Introduction**

Grâce à ce Voice Editor pour S08 bien pratique, vous pouvez utiliser un ordinateur pour modifier les voix et les effets de votre synthétiseur S08. L'interface utilisateur graphique rend les modifications faciles et intuitives - ce qui vous permet de contrôler et de modifier les différents paramètres à l'aide du clavier et de la souris de votre ordinateur en utilisant les curseurs, interrupteurs et boutons, etc. qui apparaissent à l'écran. Qui plus est, vous pouvez sauvegarder sur votre ordinateur toutes les modifications apportées à vos voix.

**DINGTE Le Voice Editor pour Windows est un logiciel plug-in. Pour pouvoir l'utiliser, vous devez installer une** application hôte compatible appropriée (séquenceur, etc.).

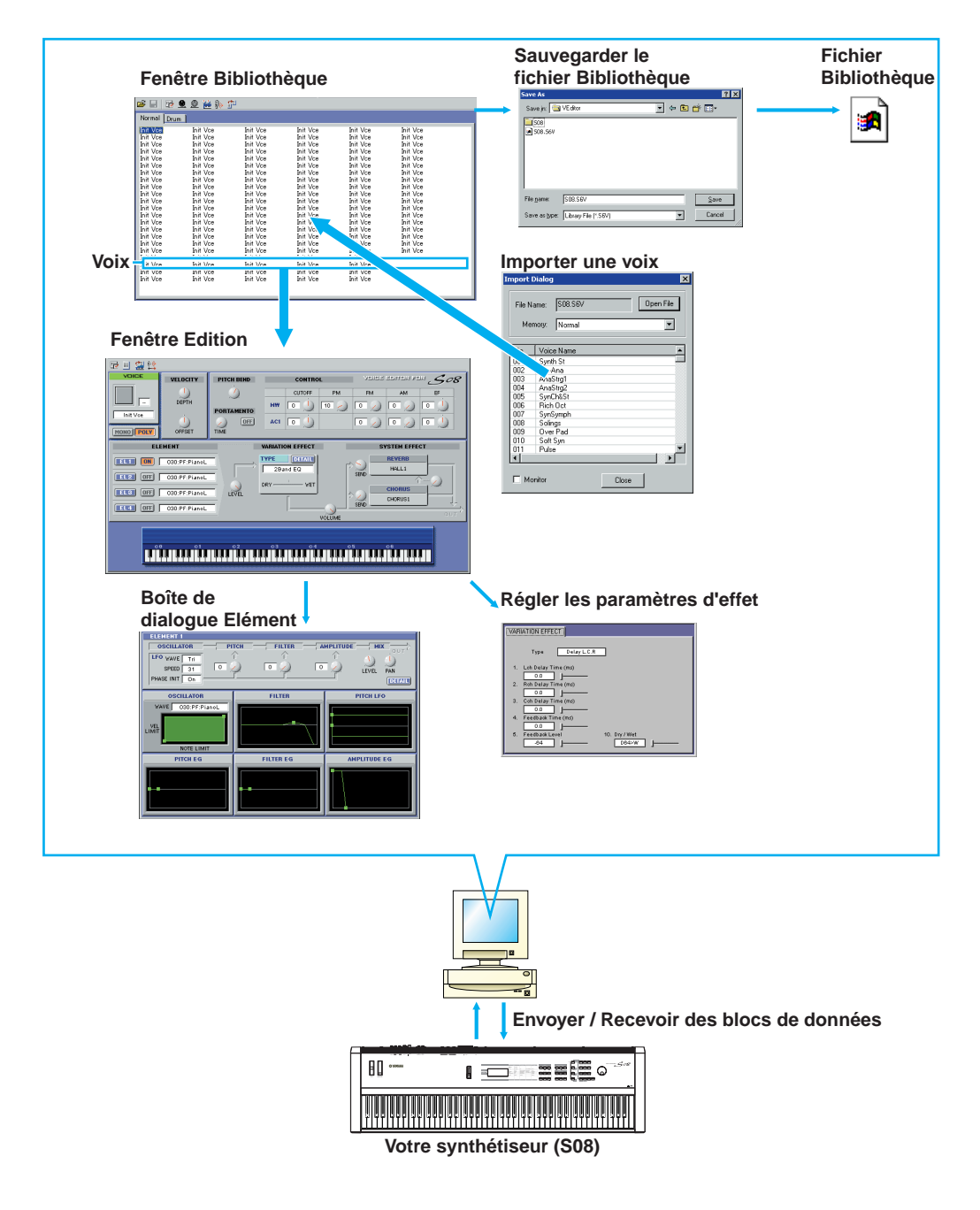

## <span id="page-2-0"></span>**Démarrage**

Après avoir installé le Voice Editor et effectué les connexions requises, suivez les instructions cidessous pour lancer le Voice Editor.

## **Windows**

Pour lancer le Voice Editor, ouvrez l'application hôte (reportez-vous au mode d'emploi) et sélectionnez « Voice Editor for S08 » dans le menu « Plug-in ».

**DECTE Cet exemple a été conçu pour le logiciel séquenceur inclus. L'opération décrite ici diffère en fonction de** votre application hôte.

**PINOTE** Pour pouvoir utiliser le Voice Editor, vous devez installer le pilote MIDI USB [\(page 10\)](#page-9-0).

## **Macintosh**

**DINGTE** Si vous utilisez Voice Editor sur un ordinateur Macintosh, ouvrez [Sélecteur (Chooser)] dans le menu [Apple] et désactivez [Apple Talk].

Ouvrez le fichier « Voice Editor for S08 » du dossier « Outils YAMAHA (YAMAHA Tools) » et double-cliquez sur l'icône « VoiceEditorforS08 ».

## <span id="page-2-1"></span>**Barre de menus**

La barre de menus contient plusieurs fonctions/commandes d'édition et de configuration. Cliquez sur chacun des noms pour ouvrir le menu déroulant correspondant et sélectionnez la fonction/commande que vous souhaitez appliquer. Les fonctions/commandes non disponibles apparaissent en grisé.

**DLIGIE Les menus les plus fréquemment utilisés dans la barre de menus sont également disponibles sous la forme** de boutons dans la barre d'outils de Voice Editor.

## **Fichier (File)**

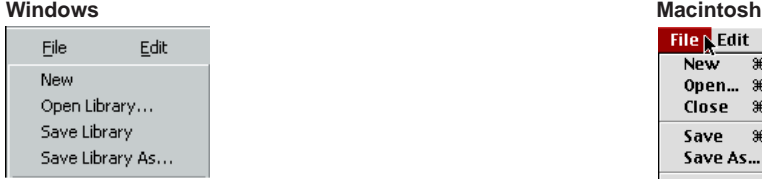

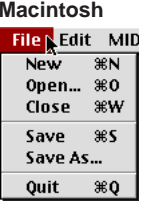

## **Nouveau (New)**

Cette commande permet de créer et d'ouvrir un nouveau fichier Bibliothèque.

## **Ouvrir la bibliothèque... (Ouvrir) (Open Library... (Open))**

Cette fonction est identique à celle du bouton [Ouvrir (Open)] dans la barre d'outils ([page 8](#page-7-1)).

## **Enregistrer la bibliothèque (Enregistrer) (Save Library (Save))**

Cette fonction est identique à celle du bouton [Enregistrer (Save)] dans la barre d'outils [\(page 9\)](#page-8-0).

## **Enregistrer la bibliothèque sous... (Enregistrer sous) (Save Library As... (Save As))**

Cette fonction vous permet d'enregistrer le fichier Bibliothèque sous un nom différent ou nouveau.

## **Fermer (Close) (Macintosh uniquement)**

Cette commande permet de fermer la fenêtre. Elle est identique à celle de la boîte « Fermer (Close) » dans la barre de titres.

## **Edition (Edit)**

#### **Windows** Macintosh Edit Setup Copy Ctrl+C Paste Ctrl+V Edit Library Store... Import... Compare

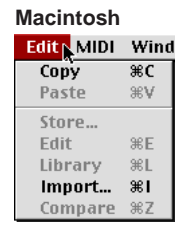

## **Copier (Copy)**

Copie la voix sélectionnée dans le presse-papiers. Si rien n'est sélectionné, cette commande apparaît en grisé.

## **Coller (Paste)**

Copie la voix à partir du presse-papiers dans Voice Editor.

## **Edition (Edit)**

Cette commande est identique à celle du bouton [Fenêtre Edition (Edit Window)] dans la barre d'outils [\(page 12\)](#page-11-0).

## **Bibliothèque (Library)**

Cette fonction est identique à celle du bouton [Fenêtre Bibliothèque (Library Window)] dans la barre d'outils ([page 14\)](#page-13-2).

## **Stockage... (Store...)**

Cette fonction est identique à celle du bouton [Stocker (Store)] dans la barre d'outils [\(page 14](#page-13-3)).

## **Importer... (Import...)**

Cette fonction est identique à celle du bouton [Importer (Import)] dans la barre d'outils [\(page 13](#page-12-0)).

## **Comparer (Compare)**

Cette fonction est identique à celle du bouton [Comparer (Compare)] dans la barre d'outils ([page 15](#page-14-1)).

## **Configuration (Windows) / MIDI (Macintosh)**

#### **Windows** Setup Window Setup... Transmit Bulk... Receive Bulk... Monitor

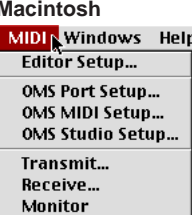

## **Configuration de l'éditeur (Setup (Editor Setup))**

Cette fonction est identique à celle du bouton [Configuration de l'éditeur (Editor Setup)] dans la barre d'outils ([page 10\)](#page-9-1).

## **Envoi de bloc... (Envoyer) (Transmit Bulk... (Transmit))**

Cette fonction est identique à celle du bouton [Envoyer (Transmit)] dans la barre d'outils [\(page 11](#page-10-0)).

## **Réception de bloc... (Recevoir) (Receive Bulk... (Receive))**

Cette fonction est identique à celle du bouton [Recevoir (Receive)] dans la barre d'outils ([page 12](#page-11-1)).

## **Ecran (Monitor)**

Cette fonction est identique à celle du bouton [Ecran (Monitor)] dans la barre d'outils [\(page 12](#page-11-2)).

## **Configuration des ports OMS (OMS Port Setup) (Macintosh uniquement)**

Ouvre la fenêtre OMS Port Setup de Voice Editor. Reportez-vous à la section « Configuration des ports OMS » [\(page 24](#page-23-0)) pour plus de détails.

## **Configuration MIDI OMS (OMS MIDI Setup) (Macintosh uniquement)**

Ouvre la fenêtre OMS MIDI Setup. Reportez-vous à la documentation fournie avec OMS pour plus de détails.

## **Configuration du studio OMS (OMS Studio Setup) (Macintosh uniquement)**

Ouvre la fenêtre OMS Studio Setup. Reportez-vous à la documentation fournie avec OMS pour plus de détails.

## <span id="page-5-0"></span>**Fenêtre Bibliothèque**

Lorsque vous lancez Voice Editor, vous voyez d'abord la fenêtre Bibliothèque, constituée des onglets « Normal » et « Batterie », chacun d'eux représentant le type de voix. Chaque onglet répertorie tous les noms, numéros et catégories de voix dans le groupe de type de voix sélectionné. Lorsque vous choisissez d'éditer une voix depuis la fenêtre Bibliothèque en double-cliquant dessus, la fenêtre Edition correspondant à cette voix s'ouvre.

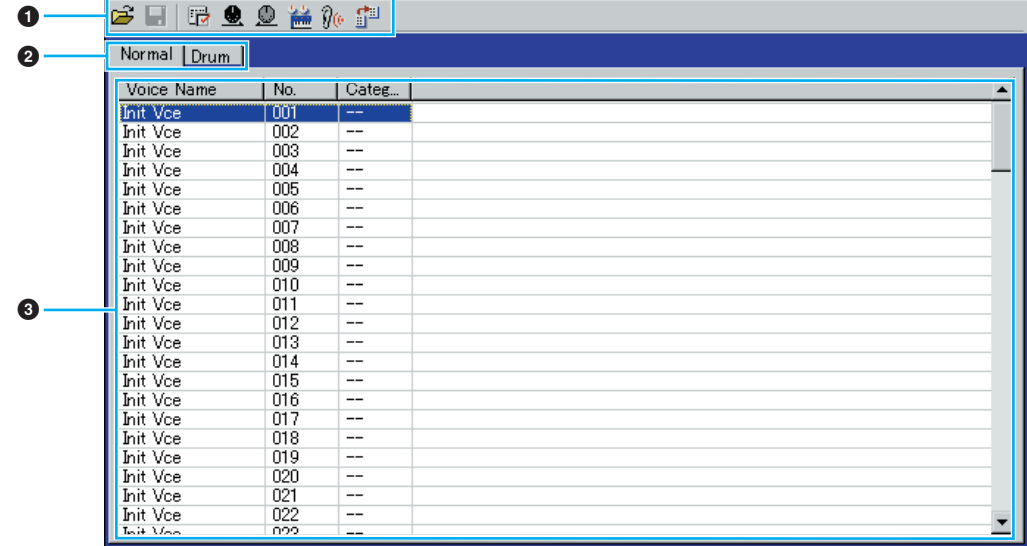

**DIVOUS** Vous pouvez sauvegarder vos réglages en tant que fichier bibliothèque (\*.S6V).

#### **1 Barre d'outils**

Cette zone comprend les boutons de commande de Voice Editor ([page 8](#page-7-0)).

#### **2 Onglets**

Cliquez sur l'un d'eux pour afficher la liste de voix pour ce groupe.

#### **3 Liste de voix**

Cette zone affiche toutes les voix contenues dans le groupe sélectionné sous la forme d'une liste déroulante. Le nom, le numéro et la catégorie de chaque voix y apparaissent. Pour réarranger les voix, il suffit de faire glisser leurs numéros jusqu'à un nouvel emplacement et de les y relâcher. Il est aussi possible d'attribuer un nouveau nom à une voix donnée sous Windows. Pour ce faire, il faut sélectionner le nom de la voix en question puis cliquer de nouveau dessus et taper un nouveau nom. Sur un Macintosh, vous devez cliquer sur le nom de la voix tout en maintenant la touche <Control> enfoncée, puis choisir [Editer le nom de la voix (Edit Voice Name)] dans le menu déroulant et taper le nouveau nom dans la boîte de dialogue.

**PINOTE** Pour sélectionner un bloc de voix en continu, cliquez d'abord sur le numéro de la première voix, maintenez la touche <Shift> enfoncée, puis cliquez sur le numéro de la dernière.

**DIMOTE** Les noms de voix peuvent comporter jusqu'à 8 caractères.

#### **Affichage des noms de voix uniquement (Windows)**

Vous pouvez afficher uniquement le nom de toutes les voix du groupe sans les informations « Numéro » et « Catégorie ». Pour ce faire, cliquez avec le bouton droit de la souris sur n'importe quelle partie de la liste de voix et sélectionnez [Liste (List)]. Cela peut s'avérer utile pour sélectionner des voix rapidement, puisque la liste déroulante s'en trouve ainsi raccourcie.

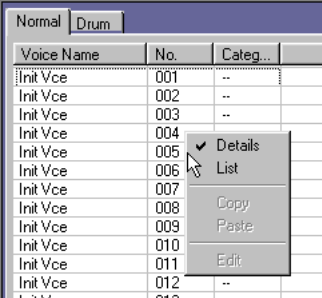

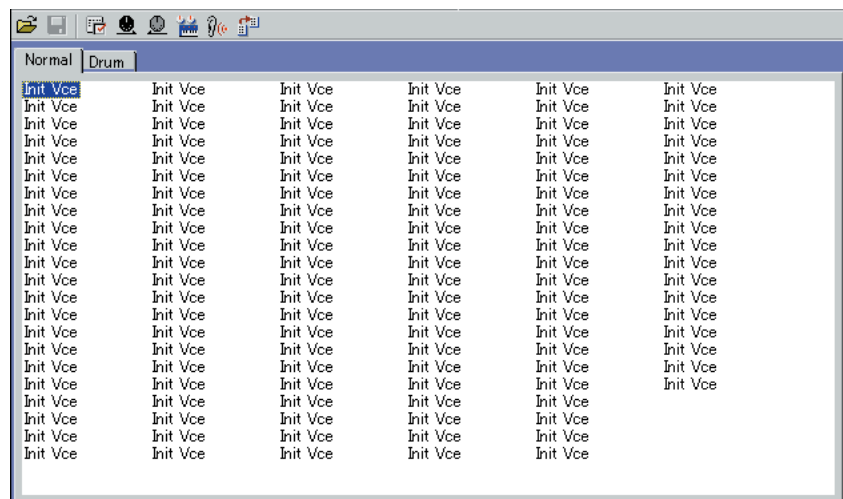

**PEQUE Pour revenir à l'affichage de la liste complète avec mention des noms, numéros et catégories de** voix, cliquez avec le bouton droit de la souris sur n'importe quelle partie de la liste, puis sélectionnez [Détails (Details)].

## <span id="page-7-0"></span>**Barre d'outils**

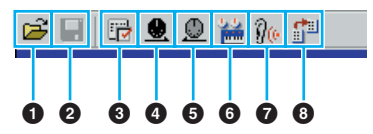

#### <span id="page-7-1"></span>**1 Bouton [Ouvrir (Open)]**

Cliquez sur ce bouton pour ouvrir la boîte de dialogue « Ouvrir (Open) », puis sélectionnez un fichier Bibliothèque à ouvrir.

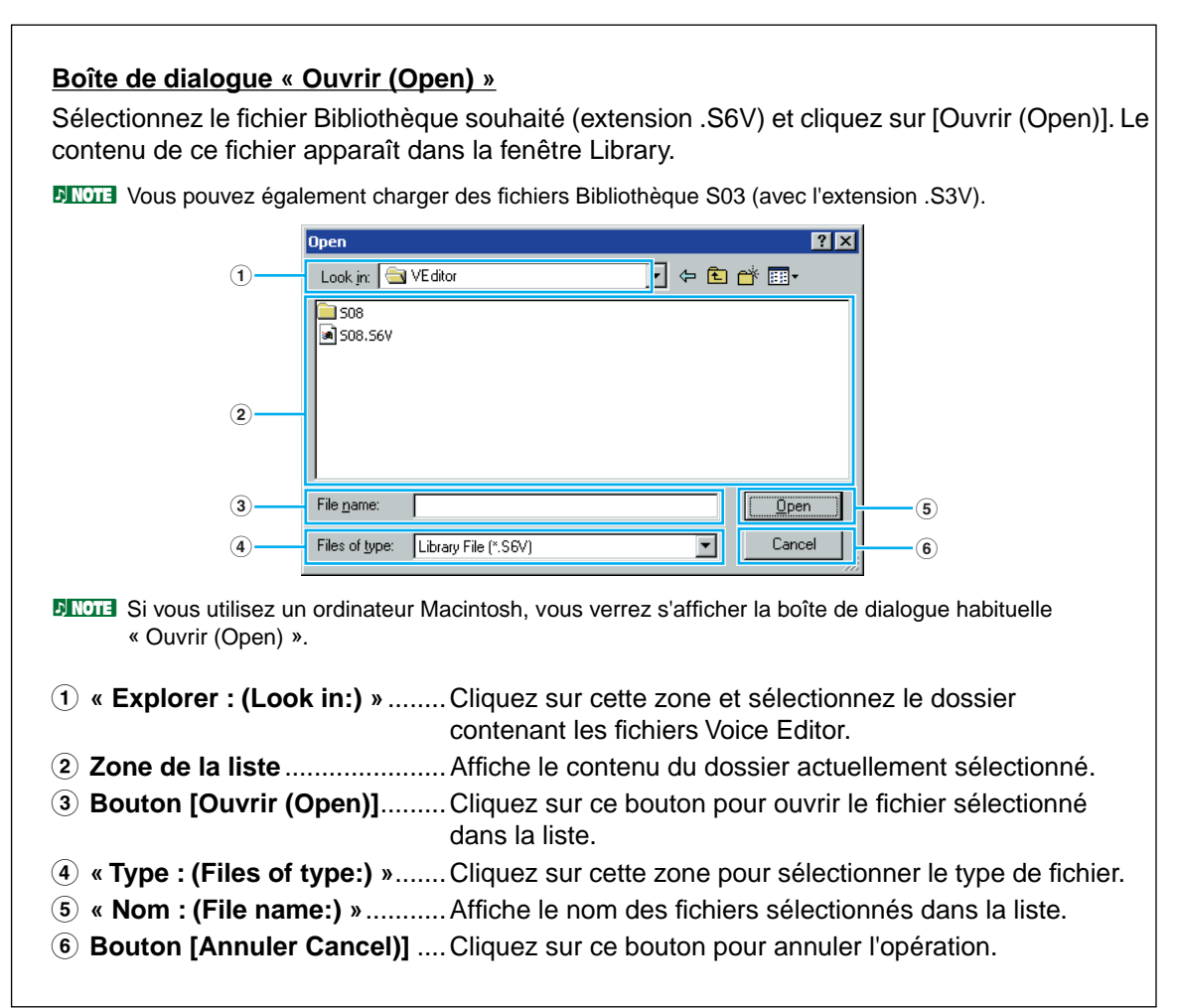

#### <span id="page-8-0"></span>**2 Bouton [Enregistrer (Save)]**

Cliquez sur ce bouton pour enregistrer le fichier Bibliothèque existant avec vos nouveaux réglages. Si vous travaillez sur un nouveau fichier, ce bouton permet d'ouvrir la boîte de dialogue « Enregistrer sous (Save As) », dans laquelle vous pouvez nommer et enregistrer vos réglages en tant que nouveau fichier Bibliothèque (\*.S6V).

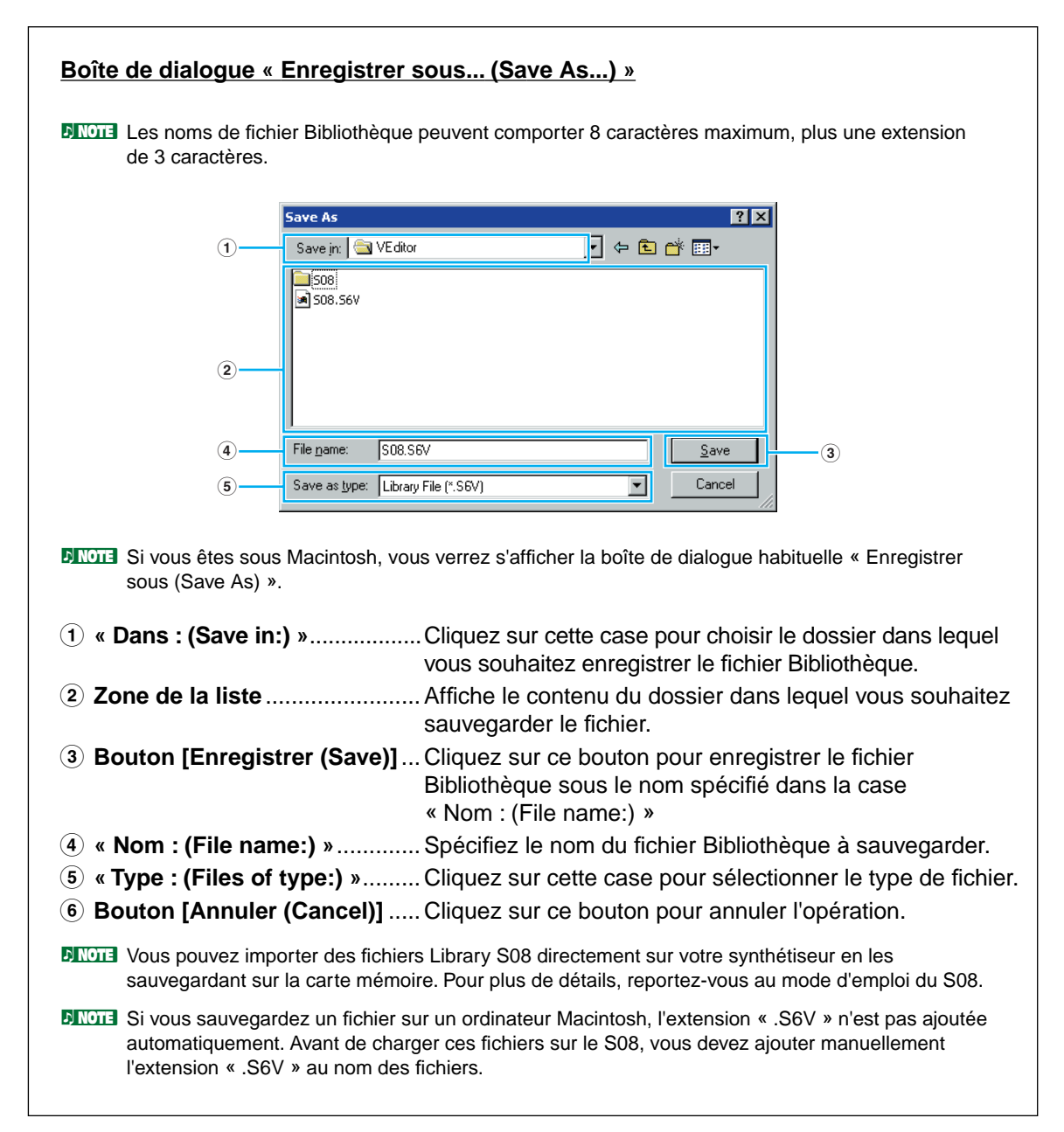

#### <span id="page-9-1"></span>**3 Bouton [Configuration de l'éditeur (Editor Setup)]**

Cliquez sur ce bouton pour ouvrir la boîte de dialogue « Configuration de l'éditeur (Editor Setup) » et définir les réglages du port de sortie MIDI.

#### <span id="page-9-0"></span>**Boîte de dialogue « Configuration de l'éditeur (Editor Setup) »**

C'est dans cette boîte de dialogue que vous devez configurer Voice Editor de manière à permettre la transmission de données de voix vers votre synthétiseur. Cliquez sur le bouton [OK] pour appliquer les réglages et quitter la boîte de dialogue. Cliquez sur le bouton [Annuler (Cancel)] pour quitter la boîte de dialogue sans appliquer les réglages.

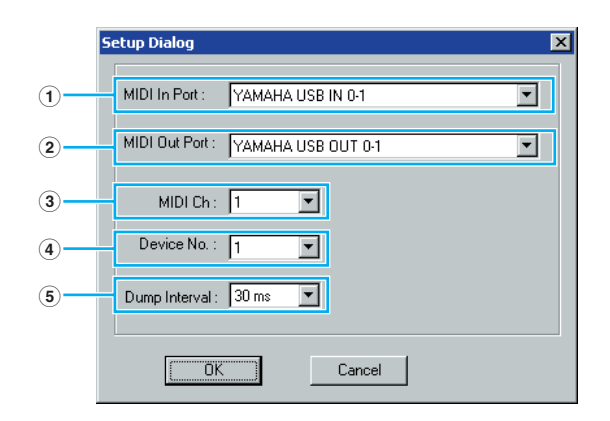

- **1 « Port d'entrée MIDI :** ....Cliquez sur cette option et sélectionnez le port MIDI In. Vous **(MIDI In Port:) »** pouvez alors recevoir des données depuis un périphérique connecté à ce port. Sélectionnez le port qui a été attribué à votre synthétiseur dans l'application hôte.
- **2 « Port de sortie MIDI :** .....Cliquez sur cette case et sélectionnez le port de sortie MIDI. **(MIDI Out Port:) »** Vous pouvez utiliser Voice Editor pour contrôler et éditer l'appareil connecté à ce port. Sélectionnez le port qui a été affecté à votre synthétiseur dans l'application hôte.

**DINCTE** Si vous utilisez un ordinateur Macintosh, le réglage du port de sortie MIDI se fait dans la fenêtre OMS Port Setup. Pour plus de détails, reportez-vous à la section « Réglages OMS » ([page 23\)](#page-22-0).

- **3 « Canal MIDI :** ................Cliquez sur cette case et choisissez le canal de sortie MIDI. **(MIDI Ch:) »** Cette fonction est utilisée lorsque le son est contrôlé à l'aide du clavier apparaissant à l'écran dans les fenêtres Edition.
- **4 « No d'appareil :** ............Cliquez sur cette case pour sélectionner le numéro de l'appareil **(Device No.:) »** MIDI de votre synthétiseur.
- **5 « Intervalle de vidage :** ..Cliquez sur cette case pour déterminer l'intervalle entre les **(Dump Interval:) »** vidages MIDI successifs.

**DINOTE** Si l'intervalle défini est trop court, il risque d'y avoir des erreurs lors de la transmission de données MIDI.

#### <span id="page-10-0"></span>**4 Bouton [Envoyer (Transmit)]**

Cliquez sur ce bouton pour ouvrir la boîte de dialogue « Envoyer (Transmit) » qui permet de transmettre tous les réglages à votre synthétiseur.

#### **Boîte de dialogue « Envoyer (Transmit) »**

Les données de voix peuvent être envoyées en bloc à votre synthétiseur. Cliquez sur le bouton [Début (Start)] pour commencer la transmission des données. La barre d'état vous indique le volume de données déjà transmis. Finalement, cliquez sur le bouton [Fermer (Close)] pour quitter la boîte de dialogue.

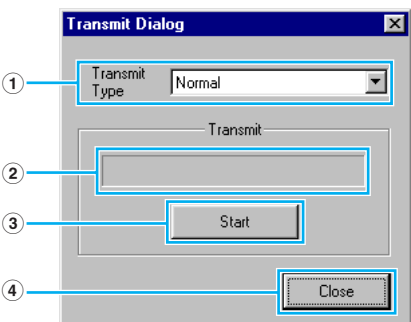

- **1 « Format envoi** ........................ Affiche les données de voix (Normal/Batterie/Toutes **(Transmit Type) »** (Normal/Drum/All)) à envoyer.
- **2 Barre d'état** .............................. Vous indique le volume de données déjà transmis.
- **3 Bouton [Début (Start)]** ............ Cliquez sur ce bouton pour transmettre les données.
- **4 Bouton [Fermer (Close)]**......... Cliquez sur ce bouton pour fermer cette boîte de dialogue.

**DINOTE** Le numéro de l'appareil MIDI doit être correctement défini pour l'envoi de blocs de données. Pour plus de détails, reportez-vous à la [page 10.](#page-9-0)

#### <span id="page-11-1"></span>**5 Bouton [Recevoir (Receive)]**

Cliquez sur ce bouton pour ouvrir la boîte de dialogue « Recevoir (Receive) » et recevoir ainsi tous les réglages de votre synthétiseur.

#### **Boîte de dialogue « Recevoir (Receive) »**

Les données de voix peuvent être reçues par blocs depuis votre synthétiseur. Sélectionnez les blocs de données de voix que vous souhaitez recevoir, puis cliquez sur le bouton [Début (Start)]. La barre d'état indique le volume de données déjà reçu. Finalement, cliquez sur le bouton [Fermer (Close)] pour quitter la boîte de dialogue.

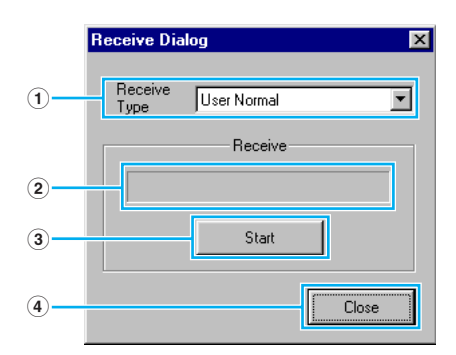

- **1 « Format réception**...................Cliquez sur cette case et sélectionnez les données de voix **(Receive Type) »** (Normal utilisateur/Batterie utilisateur/Normal présélectionné/Batterie présélectionnée (User Normal/User Drum/Preset Normal/Preset Drum)) à recevoir.
- **2 Barre d'état** .............................. Indique le volume de données déjà reçu.
- **3 Bouton [Début (Start)]** ............ Cliquez sur ce bouton pour recevoir les données.
- **4 Bouton [Fermer (Close)]**......... Cliquez sur ce bouton pour fermer cette boîte de dialogue.

**DINOTE** Le numéro de l'appareil MIDI doit être correctement défini pour recevoir les blocs de données. Pour plus de détails, reportez-vous à la [page 10.](#page-9-0)

#### <span id="page-11-0"></span>**6 Bouton [Fenêtre Edition (Edit Window)]**

Cliquez sur ce bouton pour ouvrir la fenêtre Edition (courante) pour la voix sélectionnée dans la liste. Pour plus de détails, reportez-vous à la [page 14.](#page-13-0)

#### <span id="page-11-2"></span>**7 Bouton [Ecran (Monitor)]**

Lorsque vous cliquez sur ce bouton, les données de voix sont envoyées en bloc sur votre synthétiseur pour contrôle à chaque fois que vous sélectionnez une voix. Cliquez de nouveau dessus pour désactiver cette fonction.

**12**

**PINOTE** Pour pouvoir contrôler la voix, vous devez utiliser le clavier de votre synthétiseur.

#### <span id="page-12-0"></span>**8 Bouton [Importer (Import)]**

Cliquez sur ce bouton pour ouvrir la boîte de dialogue « Importer (Import) » et importer des voix d'un fichier Bibliothèque existant. Vous pouvez utiliser la fonction glisser-déposer pour déplacer les voix en question dans la fenêtre Bibliothèque.

**DINOTE** Il est possible d'ouvrir plusieurs boîtes de dialogue en même temps.

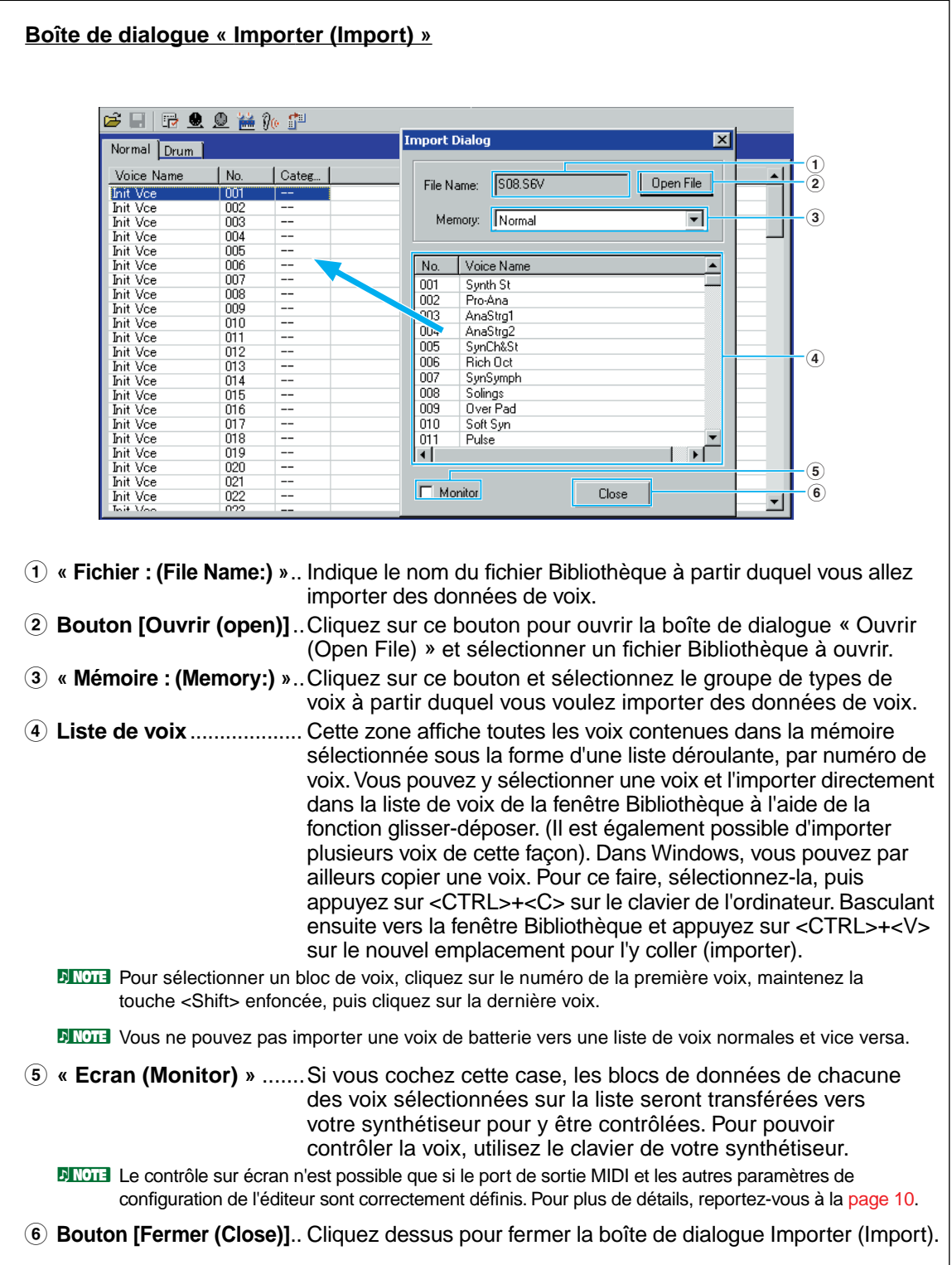

## <span id="page-13-0"></span>**Fenêtre Edition**

Le Voice Editor vous permet d'éditer deux types de voix : les voix normales (Normal Voice) et les voix de batterie (Drum Voice). Dans la fenêtre Bibliothèque, cliquez sur l'onglet contenant la voix normale ou de batterie que vous souhaitez éditer. Double-cliquez ensuite sur la voix (ou sélectionnez-la et cliquez sur le bouton [Fenêtre Edition (Edit Window)]) pour ouvrir la fenêtre Edition.

## <span id="page-13-1"></span>**Barre d'outils**

Cette zone contient les boutons de commande de la fenêtre Edition.

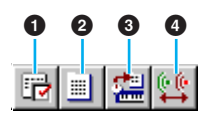

#### **1 Bouton [Configuration de l'éditeur (Editor Setup)]**

Voir le point **3** dans la « Barre d'outils » de la « Fenêtre Bibliothèque » ([page 10\)](#page-9-1).

#### <span id="page-13-2"></span>**2 Bouton [Fenêtre Bibliothèque (Library Window)]**

Cliquez sur ce bouton pour faire réapparaître la fenêtre Bibliothèque au premier plan.

#### <span id="page-13-3"></span>**3 Bouton [Stocker (Store)]**

Cliquez sur ce bouton pour ouvrir la boîte de dialogue « Stocker (Store) » dans laquelle vous pouvez attribuer un nom à votre voix après l'avoir éditée et sélectionner un emplacement pour la stocker.

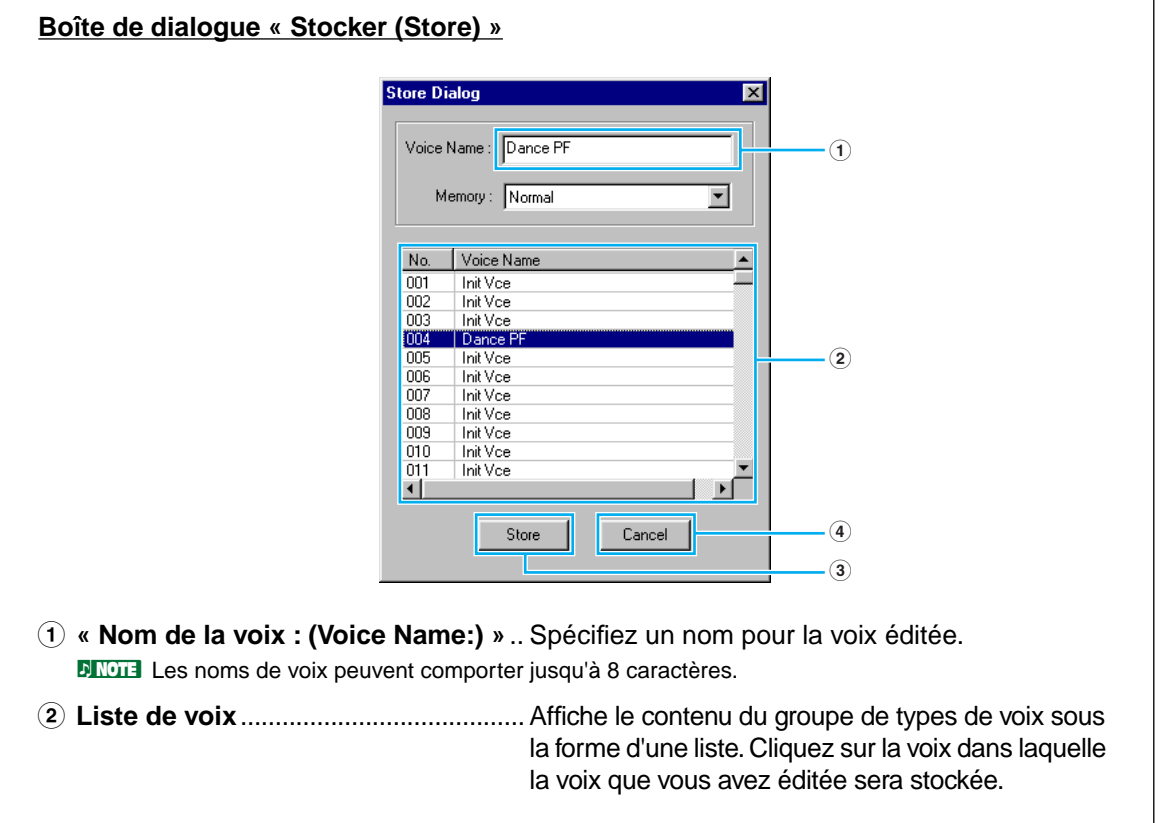

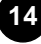

**3 Bouton [Stockage (Store)]** ............... Cliquez sur ce bouton pour stocker la voix éditée dans l'emplacement spécifié ci-dessus.

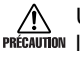

Une fois stockées sur un fichier Bibliothèque, les données de la voix d'origine sont écrasées PREGAUTION lorsque vous sauvegardez le fichier Bibliothèque. Il est dès lors recommandé d'effectuer des copies de sauvegarde des données importantes.

La boîte de dialogue « Stocker (Store) » est utilisée pour stocker temporairement votre fichier PRÉCAUTION Bibliothèque. Après l'avoir stocké, vous devez l'enregistrer. Si vous ne le faites pas, les modifications apportées au fichier ne seront pas sauvegardées.

**4 Bouton [Annuler (Cancel)]** ............... Cliquez sur ce bouton pour quitter la boîte de dialogue sans stocker le fichier.

#### <span id="page-14-1"></span>**4 Bouton [Comparer (Compare)]**

Lorsque vous cliquez sur ce bouton, les blocs de données de la voix d'origine (avant édition) sont envoyés à votre synthétiseur. Cliquez de nouveau dessus pour envoyer les blocs de données relatifs à la voix que vous avez éditée. Ce bouton est très utile pour effectuer des comparaisons A/B entre la voix d'origine et la voix éditée.

## <span id="page-14-0"></span>**Fenêtre d'édition des voix normales**

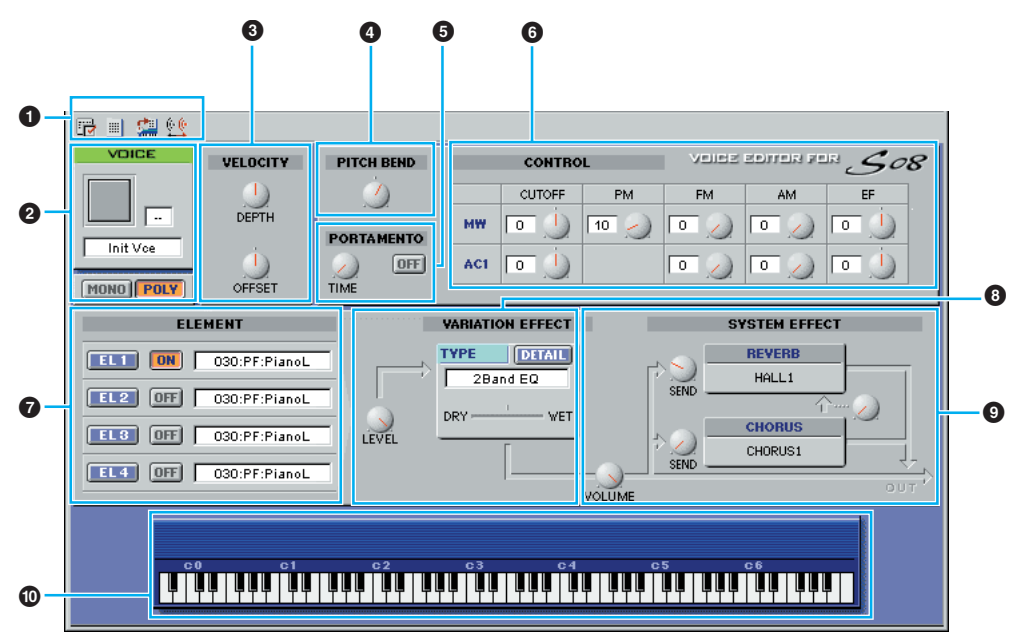

Lorsque vous éditez une voix, l'écran suivant apparaît :

**PINOTE** Pour plus de détails sur les différents paramètres, reportez-vous au mode d'emploi de votre synthétiseur.

#### **1 Barre d'outils**

Voir [page 14.](#page-13-1)

#### **2 Panneau Voix (VOICE)**

Ce panneau affiche le nom et la catégorie instrumentale de la voix. Vous avez aussi la possibilité de renommer la voix éditée et de changer sa catégorie instrumentale depuis le menu déroulant [Catégorie de voix (Voice Category)]. Vous pouvez passer en mode monophonique ou polyphonique en cliquant sur le bouton [MONO] ou [POLY].

**DINOTE** Les noms de voix peuvent comporter jusqu'à 8 caractères.

#### **3 Vélocité (VELOCITY)**

Règle la sensibilité de la vélocité (Profondeur (DEPTH)) et la valeur de décalage (Décalage (OFFSET)).

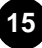

#### **4 Variation de ton (PITCH BEND)**

Règle la plage de la molette de variation de ton.

#### **5 Section PORTAMENTO**

Utilisez le sélecteur pour activer/désactiver la fonction portamento et le bouton [Temps (TIME)] pour spécifier la durée de portamento.

#### **6 Commande (CONTROL)**

Les boutons suivants peuvent être utilisés pour régler la molette de modulation (MW) et les commandes affectables 1 (AC1).

CUTOFF (Coupure) : profondeur de commande sur la fréquence de coupure du filtre

PM : profondeur de commande sur la modulation de hauteur de ton

FM : profondeur de commande sur la modulation de coupure du filtre

EF : profondeur de commande sur l'effet de variation

#### **7 Section ELEMENT**

Cette section est expliquée plus en détail dans le paragraphe « Section Eléments » [\(page 16](#page-15-0)).

#### **8 Section Effet de variation (VARIATION EFFECT)**

Cette section est expliquée plus en détail dans le paragraphe « Effets de variation » [\(page 20](#page-19-0)).

#### **9 Section Effet de système (SYSTEM EFFECT)**

Cette section est expliquée plus en détail dans le paragraphe « Effets de système » [\(page 20](#page-19-1)).

#### **) Clavier**

Cliquez sur n'importe quelle touche du clavier pour contrôler la voix que vous avez éditée à l'aide de cette touche.

## <span id="page-15-0"></span>■ **Section ELEMENT**

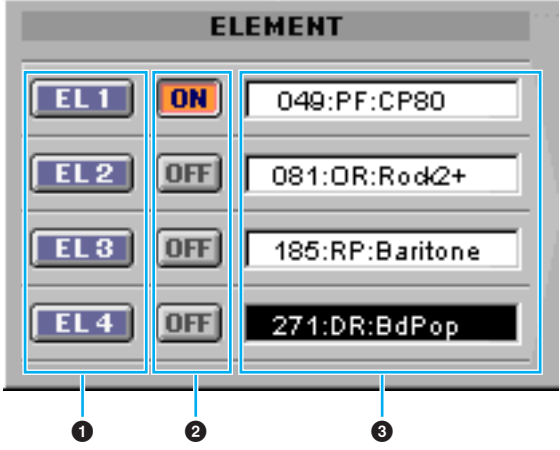

#### **1 Boutons EL (Elément) 1 à 4**

Cliquez sur ces boutons pour ouvrir les boîtes de dialogue « ELEMENT » correspondantes.

#### **2 Sélecteur ON/OFF**

Cliquez sur ces boutons pour activer/désactiver chaque élément.

#### **3 Wave**

Cliquez sur ces boutons pour ouvrir la boîte de dialogue « Liste d'ondes (Wave List) » et sélectionner une onde.

- **DITOTE** Vous pouvez régler les paramètres suivants pour les ondes portant les numéros 001 à 029 et 521 de la Liste d'ondes :
	- Glissement de note (Note Shift)
	- Limite de note inférieure/supérieure (Note Limit Low/High)
	- Limite de vélocité inférieure/supérieure (Velocity Limit Low/High)
	- Sensibilité de l'échelle de hauteur de ton (Pitch Scale Sensitivity)
	- Note centrale de l'échelle de hauteur de ton (Pitch Scale Center Note)

#### **Boîte de dialogue ELEMENT**

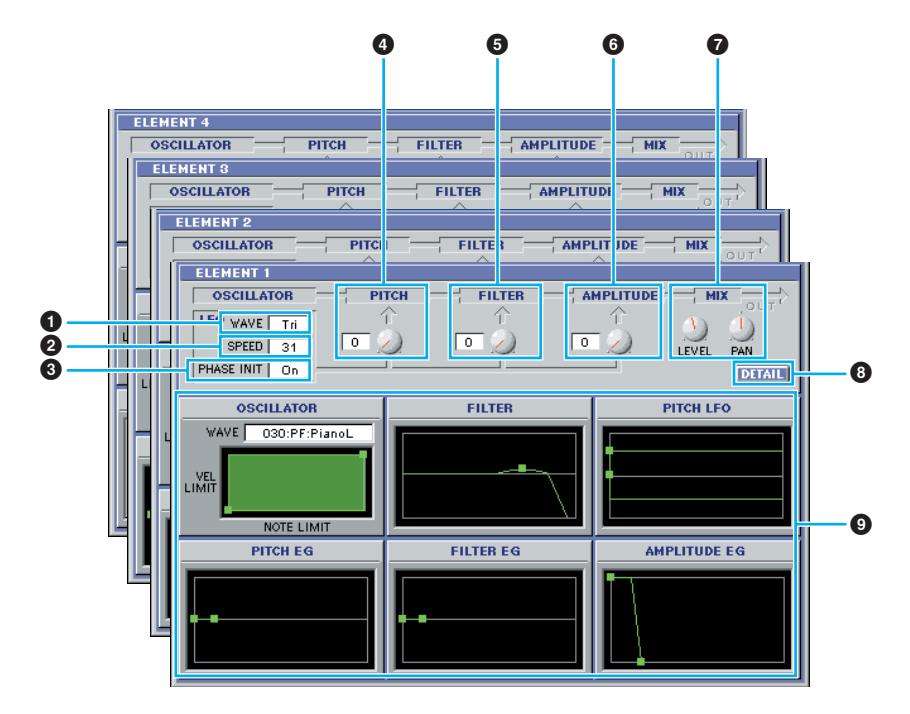

#### **1 Onde LFO (LFO WAVE)**

Cliquez sur la zone de texte « Onde (WAVE) » et sélectionnez la forme d'onde LFO.

#### **2 Vitesse (SPEED)**

Cliquez sur la zone de texte « Vitesse (SPEED) » pour spécifier la vitesse.

#### **3 Initialiser phase (PHASE INIT)**

Cliquez sur la zone de texte « Initialiser phase (PHASE INIT) » pour activer/désactiver la synchronisation de la touche LFO. (Si elle est activée, la forme d'onde LFO est relancée à chaque note jouée).

#### **4 Bouton Hauteur de ton du LFO (LFO PITCH)**

Ce bouton vous permet de régler la profondeur de modulation de ton de LFO. Vous pouvez également entrer une valeur directement dans la zone de texte située à gauche du bouton.

#### **5 Bouton Filtre de LFO (LFO FILTER)**

Ce bouton vous permet de régler la profondeur de modulation de filtre du LFO. Vous pouvez également entrer une valeur directement dans la zone de texte située à gauche du bouton.

#### **6 Bouton Amplitude de LFO (LFO AMPLITUDE)**

Ce bouton vous permet de régler la profondeur de modulation de l'amplitude du LFO. Vous pouvez également entrer une valeur directement dans la zone de texte située à gauche du bouton.

#### **7 Boutons Mixage (MIX)**

Règle le niveau de sortie (Niveau (LEVEL)) et le panoramique (PAN).

#### **8 Bouton [DETAIL]**

Cliquez sur ce bouton pour ouvrir la boîte de dialogue « Détail des éléments (EL Detail) » et saisir les paramètres de chaque élément. Le contrôle des paramètres est plus grand et plus précis qu'avec les graphiques de l'éditeur.

#### **9 Graphiques de l'éditeur**

Dans ces graphiques, vous pouvez cliquer sur le repère carré (ou poignées) et le faire glisser de manière à ajuster visuellement les paramètres de chacun des éléments.

- **DINIE II arrive que les repères carrés ne soient pas tous visibles parce qu'ils sont superposés sur la même** position. Dans ce cas, cliquez sur le repère carré visible et faites-le glisser de manière à faire apparaître le suivant.
- **DIVOUS** Vous pouvez régler les paramètres suivants pour les ondes portant les numéros 001 à 029 et 521 de la Liste d'ondes :
	- Glissement de note (Note Shift)
	- Limite de note inférieure/supérieure (Note Limit Low/High)
	- Limite de vélocité inférieure/supérieure (Velocity Limit Low/High)
	- Sensibilité de l'échelle de hauteur de ton (Pitch Scale Sensitivity)
	- Note centrale de l'échelle de hauteur de ton (Pitch Scale Center Note)

#### **Réglages Oscillateur (OSCILLATOR)**

Cliquez sur la zone de texte « WAVE » et sélectionnez la forme d'onde source. L'un des repères carrés sert à régler les paramètres « Limite de vélocité inférieure (VEL LIMIT LOW) » et « Limite de note inférieure (NOTE LIMIT LOW) ». Réglez la réponse de la vélocité de la note la plus basse en déplaçant le repère carré verticalement. Réglez la note la plus basse de la plage de notes en le déplaçant horizontalement. De la même façon, réglez la vélocité de la note la plus haute (« VEL LIMIT HIGH ») ainsi que la note la plus haute de la plage (« NOTE LIMIT HIGH ») à l'aide de l'autre repère carré.

**DLTOTE** Lorsque vous déplacez les repères carrés, des valeurs sont affectées sous la forme de coordonnées (X,Y), X étant la Limite de note (NOTE LIMIT) (donnée sous forme d'un numéro de note MIDI) et Y la Limite de vélocité (VEL LIMIT). Pour afficher le nom de la note au lieu de son numéro, sélectionnez l'onglet « OSCILLATOR » de la boîte de dialogue « Détail des éléments (EL Detail) ».

#### **Réglages Filtre (FILTER)**

Faites glisser le repère carré verticalement pour régler le paramètre Gain de filtre (Filter Gain). Faites glisser le repère carré horizontalement pour régler la fréquence de coupure du filtre ou « Filter Cutoff ».

**DL'OIE Les valeurs des paramètres s'affichent lorsque vous déplacez les repères carrés. Pour régler ces** valeurs directement, sélectionnez l'onglet « FILTER EG » dans la boîte de dialogue « Détail des éléments (EL Detail) ».

#### **Réglages LFO de hauteur de ton (PITCH LFO)**

Cliquez sur les repères carrés (poignées) et faites-les glisser pour régler le comportement du PITCH LFO en fonction du temps. Le repère carré gauche contrôle le « Retard de LFO (LFO Delay) ». Celui de droite contrôle le « Fondu de LFO (LFO Fade) ».

**PROTE** Pour régler ces valeurs directement, sélectionnez l'onglet « LFO » dans la boîte de dialogue « Détail des éléments (EL Detail) ».

#### **Réglages Générateur d'enveloppe de hauteur (PITCH EG)**

Le PITCH EG (Générateur d'enveloppe (Envelope Generator)) détermine la transition de la hauteur de ton lorsque la touche est maintenue enfoncée. Il existe cinq repères carrés, chacun contrôlant un stade différent de l'enveloppe. Le premier repère carré (à l'extrême gauche) correspond au niveau initial ou « Initial Level ». Le deuxième contrôle le taux et le niveau d'attaque ou « Attack Rate/Level ». Le troisième détermine le taux et le niveau d'estompement ou « Decay 1 Rate/Level ». Le quatrième commande le taux d'estompement et le niveau de maintien ou « Decay 2 Rate/Sustain Level ». Le dernier (à l'extrême droite) contrôle le taux et le niveau de relâchement ou « Release Rate/Level ». Déplacez les repères carrés verticalement pour ajuster les niveaux et horizontalement pour régler les temps de transition.

**PINOTE** Pour régler ces valeurs directement, sélectionnez l'onglet « PITCH » dans la boîte de dialogue « Détail des éléments (EL Detail) ».

#### **Réglages Générateur d'enveloppe de filtre (FILTER EG)**

Le paramètre FILTER EG détermine la transition du timbre lorsque la touche est maintenue enfoncée. Il existe cinq repères carrés, chacun contrôlant un stade différent de l'enveloppe. Le premier repère (à l'extrême gauche) contrôle le taux de maintien et le niveau initial ou « Hold Rate/Initial Level ». Le deuxième commande le taux et le niveau d'attaque ou « Attack Rate/Level ». Le troisième contrôle le taux et le niveau d'estompement ou « Decay 1 Rate/Level ». Le quatrième commande le taux d'estompement et le niveau de maintien ou « Decay 2 Rate/Sustain Level ». Le dernier (à l'extrême droite) contrôle le taux et le niveau de relâchement ou « Release Rate/Level ». Déplacez les repères carrés verticalement pour ajuster les niveaux et horizontalement pour régler les taux de transition.

**PEGIE Pour régler ces valeurs directement, sélectionnez l'onglet « FILTER EG » dans la boîte de dialogue** « Détail des éléments (EL Detail) ».

#### **Réglages Générateur d'enveloppe d'amplitude (AMPLITUDE EG)**

L'AMPLITUDE EG détermine la transition de l'amplitude dans le temps. Il existe cinq repères carrés, chacun contrôlant une étape différente de l'enveloppe. Le premier repère (à l'extrême gauche) contrôle le retard d'activation de touche ou « Key-on Delay » et le niveau initial ou « Init Level ». Le deuxième contrôle le taux d'attaque EG ou « EG Attack Rate ». Le troisième règle le taux et le niveau d'estompement de l'EG ou « EG Decay 1 Rate/Level ». Le quatrième commande le taux d'estompement et le niveau de maintien ou « Decay 2 Rate/Sustain Level ». Le dernier (à l'extrême droite) contrôle le taux de relâchement EG ou « EG Release Time ». Déplacez les repères carrés verticalement pour ajuster les niveaux et horizontalement pour régler les taux de transition.

**PROTE** Pour régler ces valeurs directement, sélectionnez l'onglet « AMP EG » dans la boîte de dialogue « Détail des éléments (EL Detail) ».

## <span id="page-19-0"></span>■ **Section VARIATION EFFECT**

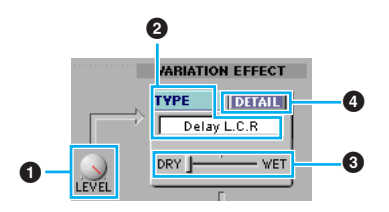

#### **1 Niveau (LEVEL)**

Règle le niveau de sortie de tous les éléments envoyés à la section Variation Effect.

#### **2 TYPE**

Cliquez sur la zone de texte et sélectionnez le type d'effet de variation.

#### **3 Pur/Altéré (DRY/WET)**

Règle l'équilibre Dry/Wet.

#### **4 DETAIL**

Cliquez sur ce bouton pour régler avec précision les paramètres de l'effet de variation correspondant via la boîte de dialogue VARIATION EFFECT.

### <span id="page-19-1"></span>■ **Section SYSTEM EFFECT**

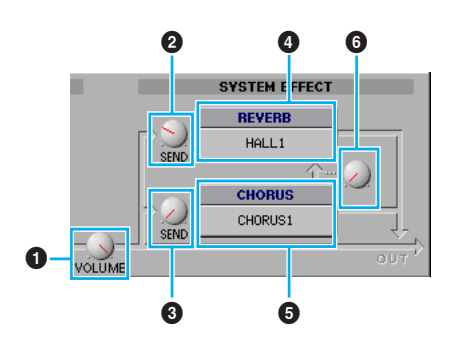

#### **1 VOLUME**

Règle le niveau de sortie du signal de l'effet de variation (ou du signal ignoré) envoyé à la section Effet de système (System Effect).

#### **2 Envoyer (Réverbération) (SEND (REVERB))**

Règle le niveau d'envoi de la réverbération.

#### **3 Envoyer (Chœur) (SEND (CHORUS))**

Règle le niveau d'envoi du chœur.

#### **4 REVERB**

Montre le type de réverbération utilisé pour la voix. Il est déterminé pour chaque voix.

#### **5 CHORUS**

Affiche le type de chœur utilisé pour chaque voix. Il est déterminé pour chaque voix.

#### **6 Bouton CHORUS** ➝ **REVERB**

Ce bouton vous permet de régler le niveau du signal envoyé depuis l'effet Chorus vers l'effet Reverb.

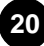

## <span id="page-20-0"></span>**Fenêtre d'édition des voix de batterie**

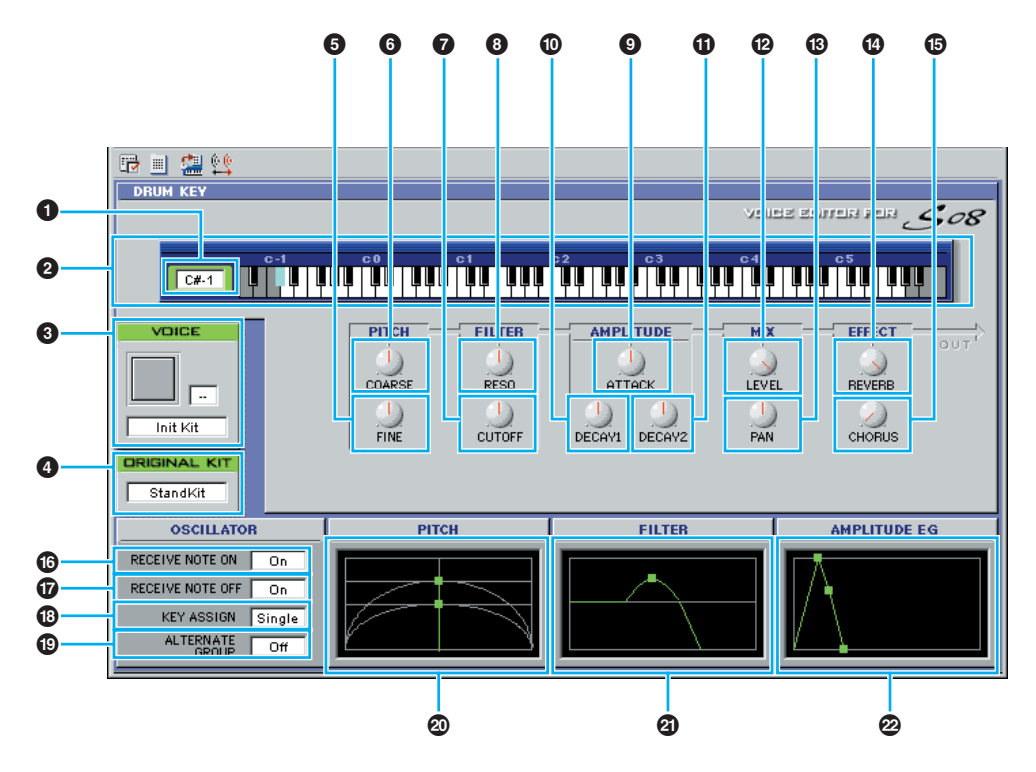

#### **1 Note (KEY)**

Affiche le nom de la note à éditer.

#### **2 Clavier**

Cliquez sur le clavier pour spécifier la note affectée à l'onde que vous êtes en train d'éditer.

#### **3 Voix (VOICE)**

Cette case affiche le nom et la catégorie instrumentale du kit de batterie. Vous pouvez également renommer le kit de batterie édité et changer sa catégorie instrumentale depuis le menu déroulant.

**DINOTE** Les noms de kit peuvent comporter jusqu'à 8 caractères.

#### **4 Kit d'origine (ORIGINAL KIT)**

Cette zone affiche l'ensemble d'ondes du kit présélectionné qui est utilisé pour le kit édité. Vous pouvez également modifier l'ensemble d'ondes à utiliser en cliquant sur le nom du kit dans la zone ORIGINAL KIT et en sélectionnant un nouveau kit.

**21**

#### **5 Réglage précis (FINE)**

Règle la hauteur de ton avec précision.

#### **6 Réglage grossier (COARSE)**

Règle grossièrement la hauteur de ton en incréments (demi-tons).

#### **7 Coupure (CUTOFF)**

Règle la fréquence de coupure du LFO.

- **8 Résonance (RESO)** Règle le niveau de résonance de LFO. **9 Attaque (ATTACK)** Règle le taux d'attaque.
- **) DECAY1** Règle le taux d'estompement 1.
- **! DECAY2** Règle le taux d'estompement 2.

#### **@ Niveau (LEVEL)** Règle le niveau de sortie de l'onde.

**# PAN**

Règle le panoramique.

**\$ REVERB** Règle le niveau d'envoi de la réverbération.

#### **% CHORUS**

Règle le niveau d'envoi du chœur.

- **^ Réception de message activation de notes (RECEIVE NOTE ON)** Détermine si le message Activation de notes MIDI (MIDI Note On) est reçu ou non.
- **& Réception de message désactivation de notes (RECEIVE NOTE OFF)** Détermine si le message Désactivation de notes MIDI (MIDI Note Off) est reçu ou non.

#### **\* Affectation de touches (KEY ASSIGN)**

Permet de sélectionner l'affectation d'une touche unique (Single) ou de plusieurs touches (Multi).

#### **( Groupe alternatif (ALTERNATE GROUP)**

Permet de sélectionner un numéro de groupe alternatif. Vous pouvez ainsi empêcher des sons de batterie couplés de se produire en même temps.

#### **º Ton (PITCH)**

Ce graphique montre les paramètres **6** et **7** visuellement. Vous pouvez également modifier les réglages en déplaçant les repères carrés dans le graphique.

#### **¡ FILTER**

Ce graphique montre les réglages de **7** et **8** visuellement. Vous pouvez également modifier les réglages en déplaçant le repère carré dans le graphique.

#### **™ AMPLITUDE EG**

Ce graphique montre les réglages **<b>.**  $\bullet$  et  $\bullet$  visuellement. Vous pouvez également modifier les réglages en déplaçant les repères carrés dans le graphique.

## <span id="page-22-0"></span>**Réglages OMS (Macintosh)**

Le logiciel Voice Editor utilise OMS (Système de musique ouvert (Open Music System)) pour les entrées/sorties MIDI. Pour utiliser le logiciel Voice Editor, OMS doit être préalablement installé.

**PEGIE Pour obtenir plus d'informations sur l'installation d'OMS, reportez-vous au manuel d'installation fourni** séparément.

## **A propos d'OMS**

Voice Editor utilise OMS (Open Music System) pour transférer des données MIDI vers un périphérique MIDI externe. OMS est une extension système localisée dans le dossier Mac OS System et qui est conçue pour gérer le flux de données MIDI (entrée et sortie) dans un ordinateur de manière à permettre le transfert de données MIDI entre le logiciel et le matériel MIDI reliés à l'ordinateur. OMS est un standard de facto dans l'environnement MIDI sous Mac OS. De nombreux fabricants de logiciels de musique ont mis sur le marché un séquenceur et d'autres logiciels compatibles avec OMS.

#### **OMS présente les avantages suivants :**

- Etant donné que les applications MIDI compatibles avec OMS communiquent avec divers appareils MIDI via OMS, il n'est plus nécessaire d'installer différents pilotes MIDI pour ces applications. Par conséquent, vous pouvez éviter les conflits entre différents pilotes ayant le même rôle (contrôle MIDI).
- Une fois qu'une configuration de studio est lue dans OMS, n'importe quelle application compatible avec OMS la détecte, même si vous devez reconfigurer le routage du flux de données MIDI ou modifier la configuration actuelle du studio. Les applications compatibles avec OMS reconnaissent généralement la nouvelle configuration.
- Vous avez le choix entre différentes configurations de studio, qui vous permettent de basculer rapidement et aisément vers un routage MIDI différent (connexions entre les périphériques et le logiciel MIDI).
- A chaque ouverture de l'application OMS Setup (Configuration OMS), tous les appareils MIDI connectés à l'ordinateur sont automatiquement détectés. Une icône apparaît alors et affiche le statut MIDI actuel (numéro de canal, numéro de port, connexions, etc.). Une fois les périphériques configurés avec OMS Setup, vous n'avez pas à vous préoccuper du statut.
- OMS peut piloter plusieurs interfaces MIDI, y compris le type standard (16 canaux) et le type multi-port (16 canaux par port). Si vous utilisez un type multi-port, vous pouvez contrôler plus de 16 pistes simultanément via OMS.

**PROTE** Pour obtenir plus d'informations sur les caractéristiques d'OMS, reportez-vous au fichier Lisez-moi (READ ME) fourni avec OMS.

## **Configuration d'OMS**

Les fichiers de configuration du S08 ayant déjà été créés pour être utilisés avec Voice Editor, il vous faut utiliser le fichier adapté à votre appareil.

- **1.** Connectez tout d'abord la borne « USB » du S08 au port USB du Macintosh, puis réglez le paramètre « HostSelect » (PAGE UTILITY 13) du S08 sur « USB ».
- **2.** Double-cliquez sur l'icône « Configuration d'OMS (OMS Setup) » dans le dossier « OMS Application ».
- **3.** Dans le menu [Fichier (File)], choisissez « Ouvrir (Open) » et sélectionnez « S08-1 » dans le dossier « Configuration OMS pour Yamaha (OMS Setup for YAMAHA) ».
- **4.** Choisissez [Rendre actuel (Make current)] dans le menu [Fichier (File)]. La configuration de votre S08 est maintenant sauvegardée en tant que configuration de studio actuelle.
- **5.** Dans le menu [Fichier (File)], choisissez [Quitter (Quit)] pour fermer l'application « OMS Setup ».

**DIVOTE** Voice Editor n'est pas compatible avec les versions OMS antérieures à la version 2.0.

## <span id="page-23-0"></span>**Configuration des ports OMS**

Une fois que vous avez configuré OMS, vous devez lancer Voice Editor et paramétrer les ports OMS.

**1.** Tout d'abord, lancez Voice Editor en double-cliquant sur son icône.

**BITOTE SI AppleTalk est activé, un message d'avertissement apparaît. Cliquez sur [Désactivation (OFF)]. Il faut** attendre un certain temps avant qu'AppleTalk soit désactivé.

**2.** Sélectionnez [Configuration des ports OMS (OMS Port Setup)] dans le menu [MIDI] de Voice Editor, puis sélectionnez les réglages des ports. Dans l'exemple suivant, le générateur de sons est un S08 et ses réglages s'appliquent à OMS.

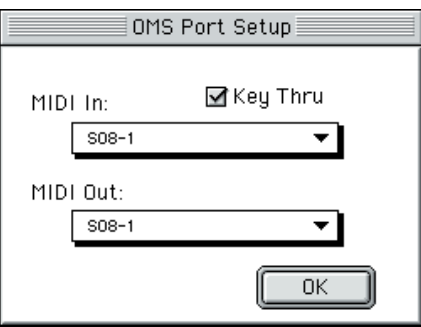

**Touche jusque (Key Thru) :** Vérifiez cette touche si vous contrôlez un module de générateur de sons à l'aide d'un clavier externe.

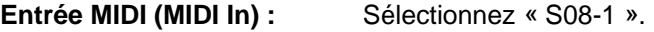

- Sortie MIDI (MIDI Out) : Sélectionnez « S08-1 ».
- **3.** Cliquez sur [OK] pour quitter la fenêtre Configuration des ports OMS (OMS Port Setup).

## <span id="page-24-0"></span>**Exemple d'utilisation de Voice Editor**

Il n'existe pas une façon unique d'utiliser les nombreux composants du Voice Editor. Vos besoins d'édition peuvent être différents, mais vous trouverez ci-après un exemple étape par étape de l'utilisation du Voice Editor. La fenêtre Bibliothèque étant la première à s'ouvrir, c'est là que commencent les explications.

- **DINGTE** Dans la fenêtre Bibliothèque, vous pouvez ouvrir des fichiers Bibliothèque existants contenant les voix que vous souhaitez éditer, de même que vous pouvez importer des voix spécifiques vers la fenêtre Bibliothèque.
- **1.** Cliquez sur le bouton [Configuration de l'éditeur (Editor Setup)] de la barre d'outils de la fenêtre Bibliothèque pour ouvrir la boîte de dialogue « Configuration de l'éditeur (Editor Setup) ». Sélectionnez ensuite les paramètres Port de sortie MIDI et No d'appareil adaptés à votre synthétiseur (reportez-vous à la section Boîte de dialogue « Configuration de l'éditeur (Editor Setup) »).

**BITOTE** Si vous utilisez un ordinateur Macintosh, vous devez également régler les paramètres dans OMS ([page 23\)](#page-22-0).

- **2.** Ouvrez le fichier Bibliothèque. Dans la liste de voix de la fenêtre Bibliothèque, double-cliquez sur la voix que vous souhaitez modifier. La fenêtre Edition correspondant à cette voix s'ouvre.
- **3.** Plusieurs sections sont arrangées dans la fenêtre Edition. Commencez par régler les paramètres des éléments 1 à 4 de la section Element qui constituent la voix. Ouvrez les boîtes de dialogue des éléments 1 à 4, sélectionnez les formes d'onde et ajustez les caractéristiques tonales de la voix à l'aide du filtre et d'autres réglages. Vous pouvez utiliser les éditeurs graphiques dans chaque boîte de dialogue pour modifier visuellement les paramètres.
	- **DIVOTE Vous pouvez modifier les paramètres de la section ELEMENT avec beaucoup plus de précision dans** les boîtes de dialogue « Détail des éléments (EL Detail) ». Les boîtes de dialogue ELEMENT sont liées aux boîtes de dialogue « Détail des éléments (EL Detail) », de sorte que les modifications apportées dans l'une sont immédiatement répercutées dans l'autre. Vous pouvez voir simultanément les graphiques et les boîtes de dialogue « Détail des éléments (EL Detail) » côte à côte pendant l'édition.
	- **DEGIB** En cliquant sur les boutons du clavier situé en bas de la fenêtre Edition ou en les faisant glisser, vous pouvez contrôler la voix que vous éditez.
	- **DINGIE:** Si vous activez le bouton [Comparer (Compare)] dans la barre d'outils de la fenêtre Edition, vous pouvez effectuer des comparaisons A/B entre la voix originale et la voix éditée.
- **4.** Sélectionnez le type d'effet de variation dans la section VARIATION EFFECT et réglez les autres paramètres.
- **5.** Réglez les paramètres de la section SYSTEM EFFECT.
- **6.** Si nécessaire, réglez les paramètres Velocity et Portamento.
- **7.** Cliquez sur le bouton [Stockage (Store)] dans la barre d'outils de la fenêtre Edition pour ouvrir la boîte de dialogue Stocker. Vous enregistrez ainsi les modifications de la voix en cours dans le fichier Bibliothèque.

**DL'OIE Les modifications de la voix ne sont enregistrées dans le fichier Bibliothèque que de facon temporaire.** N'oubliez pas que si vous continuez sans enregistrer le fichier Bibliothèque lui-même, vous perdrez toutes les modifications apportées.

- **8.** Revenez dans la fenêtre Bibliothèque et cliquez sur le bouton [Enregistrer (Save)] de la barre d'outils pour enregistrer (écraser) le fichier Bibliothèque. Les modifications apportées à la voix sont enregistrées, ainsi que la voix elle-même, à l'emplacement spécifié de la liste de voix.
	- **DLIOTE** Le fichier Bibliothèque que vous avez enregistré peut être ouvert dans la fenêtre Bibliothèque à tout moment. Les voix de la fenêtre Bibliothèque peuvent être envoyées à votre synthétiseur.
	- **DIVOTE** Vous pouvez créer de nombreux fichiers Bibliothèque différents, correspondant chacun à des performances en live, des enregistrements, etc. Vous pouvez donc modifier les voix à votre guise de manière à ce qu'elles répondent à différents besoins ou situations.

## <span id="page-25-0"></span>**Dépistage des pannes**

Si vous rencontrez des problèmes tels que l'absence de sortie de son ou un comportement anormal, contrôlez les connexions avant de vérifier les points suivants. Si vous utilisez le Voice Editor pour Windows, reportez-vous également au mode d'emploi (manuel en ligne) de l'application hôte.

### **<Macintosh>**

#### **Le port de l'imprimante n'est pas reconnu.**

- Le port de l'imprimante n'est pas reconnu si AppleTalk est activé. Veuillez noter que sur certains modèles Macintosh, AppleTalk est automatiquement activé au démarrage.
- Vérifiez que la case « Imprimante (Printer) » de la fenêtre OMS MIDI Setup a bien été cochée.

#### **Le port du modem n'est pas reconnu.**

- Sur certains modèles Macintosh, comme ceux de la série Performa, il est impossible d'utiliser le port du modem. Seul le port de l'imprimante est disponible.
- Vérifiez que la case « Modem » dans la fenêtre OMS MIDI Setup a bien été cochée.

#### **Pas de données MIDI In/Out**

Le paramètre « HostSelect » du périphérique MIDI (PAGE UTILITY 13) est-il correctement configuré ?

- Effectuez le réglage adéquat en suivant les instructions figurant dans le mode d'emploi de votre synthétiseur.
- Dans la boîte de dialogue OMS Port Setup, le port MIDI In/Out est-il paramétré sur « inconnu (unknown) » ? Si vous modifiez les ports ou les paramètres d'OMS, les ports de sortie d'OMS doivent être configurés en conséquence dans la fenêtre OMS Port Setup du Voice Editor. Sélectionnez l'appareil de réception approprié.
- OMS utilise-t-il le même port que celui connecté au câble ? Ouvrez la fenêtre OMS MIDI Setup et vérifiez que la case du port correspondant a bien été cochée.
- Si l'affectation des ports et des paramètres est fréquemment modifiée, il est possible qu'OMS ne soit pas capable de reconnaître le port série. Redémarrez le Macintosh, configurez correctement OMS, puis lancez Voice Editor.

#### **Les blocs de données ne sont pas reçus.**

- Ouvrez la fenêtre OMS Port Setup et vérifiez que le port MIDI In a été correctement affecté [\(page 24\)](#page-23-0).
- Ouvrez la boîte de dialogue Configuration de l'éditeur et vérifiez que le N˚ de l'appareil est correctement affecté [\(page 10](#page-9-0)).

#### **Voice Editor ne démarre pas lorsque vous double-cliquez sur le fichier Bibliothèque (extension .S6V).**

• Modifiez les réglages Type/Créateur (Creator) des fichiers Bibliothèque comme suit, puis essayez de nouveau de double-cliquer sur le fichier.

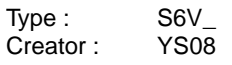

### **<Windows>**

#### **Les bloc de données ne sont pas reçus.**

- Le port MIDI In de la Configuration de l'éditeur (Editor Setup) peut être sélectionné à partir des ports MIDI In des réglages de l'application hôte. Vérifiez les réglages MIDI In effectués dans la configuration système de l'application hôte.
- Ouvrez la boîte de dialogue Configuration de l'éditeur et vérifiez que le N˚ de l'appareil est correctement affecté [\(page 10](#page-9-0)).
- En fonction de l'application hôte utilisée, il est parfois nécessaire de régler le port MIDI Thru de l'application sur Off.

#### **Le port de sortie MIDI n'est pas disponible dans la boîte de dialogue Configuration de l'éditeur.**

• Le port MIDI Out de l'Editor Setup peut être sélectionné à partir des ports MIDI Out des réglages de l'application hôte. Vérifiez les réglages MIDI Out définis dans la configuration système de l'application hôte.

#### **<Windows / Macintosh>**

#### **Le son ne change pas lorsque les boutons ou les curseurs sont utilisés.**

Le port de sortie MIDI et le N° de l'appareil sont-ils correctement configurés dans la boîte de dialogue Configuration de l'éditeur ? [\(page 10\)](#page-9-0)

#### **Les blocs de données ne sont pas transmis.**

- Le port de sortie MIDI et le N˚ de l'appareil sontils correctement réglés dans la boîte de dialogue Configuration de l'éditeur ? ([page 10](#page-9-0))
- L'intervalle de vidage dans la boîte de dialogue Configuration de l'éditeur est-il trop court ? Assurez-vous que l'intervalle est d'au moins 10 ms.

#### **Le son est doublé lorsqu'il est joué au clavier.**

• Sur votre synthétiseur, désactivez le commutateur Local.

#### **Aucun son ne sort lorsque vous cliquez sur le clavier apparaissant à l'écran dans la fenêtre Edition.**

Le canal MIDI est-il correctement paramétré dans la boîte de dialogue Configuration de l'éditeur ? [\(page 10\)](#page-9-0)

#### **Le son n'est pas modifié lorsque le bouton Moniteur est enfoncé.**

Le port de sortie MIDI et le N° de l'appareil sontils correctement réglés dans la boîte de dialogue Configuration de l'éditeur (Configuration des ports OMS) ? (page[s 10](#page-9-0) et [24](#page-23-0))

#### **Il est impossible de charger directement des fichiers Bibliothèque S08 dans le S08 à partir d'une carte mémoire.**

• Le nom du fichier doit avoir l'extension « .S6V ».